# **Erste Schritte in WebUntis: Browser (Schülerinnen, Schüler)**

## **Wie funktioniert die Benutzeranmeldung in WebUntis?**

Um WebUntis zu starten, rufen Sie bitte Ihren Browser auf die folgende URL auf: Ы "ajax.webuntis.com" und geben den Schulnamen (Kaiser-Karl-Schule) sowie Ihren Benutzernamen und Ihr Passwort ein. Am Startschirm von WebUntis sind Stundenpläne [und Sprech](http://www.ajax.webuntis.com/)stunden, sowie die Nachrichten zum Tag abrufbar. Folgende Abbildung zeigt die Startseite eines Schülers.

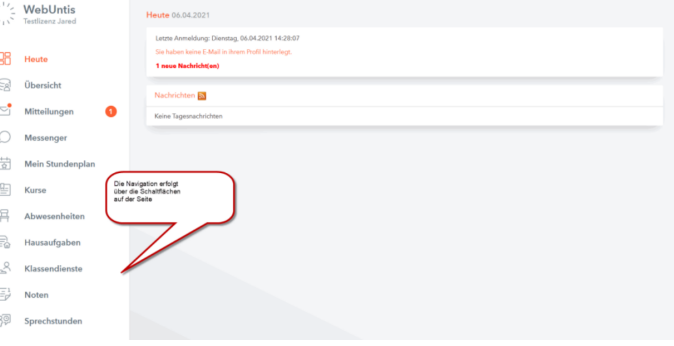

### **Hinweise zu den Stundenplan-Farben:**

Folgende Farbcodes sind standardmäßig eingestellt:

gelb: Klausuren in der Oberstufe

lila: Vertretung und Sonderveranstaltungen

grau: Ausfall des Unterrichts

Die bunten Farben von Kursen wie Philosophie/Religion, Schwimmen oder Wahlpflichtkurs können Sie in den Einstellungen ausschalten. Dann werden ausschließlich Änderungen farblich hervorgehoben.

#### **Bekannte Fehler:**

**AGs**: Leider können wir aktuell die AGs und deren Ausfall nicht im Stundenplan anzeigen. **Kurse Mittelstufe**: Auch Kurse wie Kunst/Musik in Jahrgang 10 werden aktuell als Lücken im Stundenplan angezeigt.

Bitte achten Sie für Ausfälle und Änderungen auf die aktuellen Nachrichten.

#### **Passwort vergessen?**

Sollten Benutzer das Passwort vergessen, so können Sie es automatisch zurücksetzen lassen. Die entsprechende Schaltfläche befindet sich direkt unter dem Eingabefeld für das Passwort.

**Hinweis**: E-Mail-Adresse muss im Benutzerprofil stehen und ist [standardmäßig die E-Ma](mailto:kerstin.karlsson2@schule-sh.de)il-Adresse eines Elternteils, die bei der Anmeldung an der KKS hinterlegt wurde.

Für die Rücksetzung des Passwortes **muss** im Benutzer-Profil eine E-Mail-Adresse hinterlegt sein. Falls dies nicht der Fall ist, kann nur der Administrator das Passwort zurücksetzen. Hierzu bitte an kerstin.karlsson2@schule-sh.de eine Email schreiben.

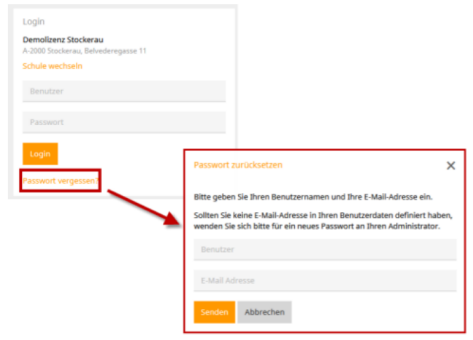

Stand 15.12.2023 (Ka)